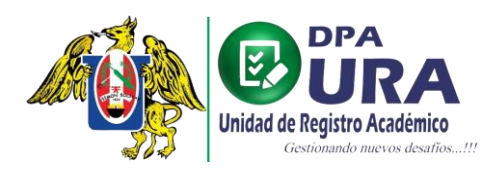

## **MANUAL DE USUARIO**

# **SECRETARIA DE ESCUELA: APROBACIÓN DE VOUCHERS**

**1. Listar vouchers pendientes:** Seleccionar la opción de "Pendientes" en la pestaña de Vouchers del menú principal**.**

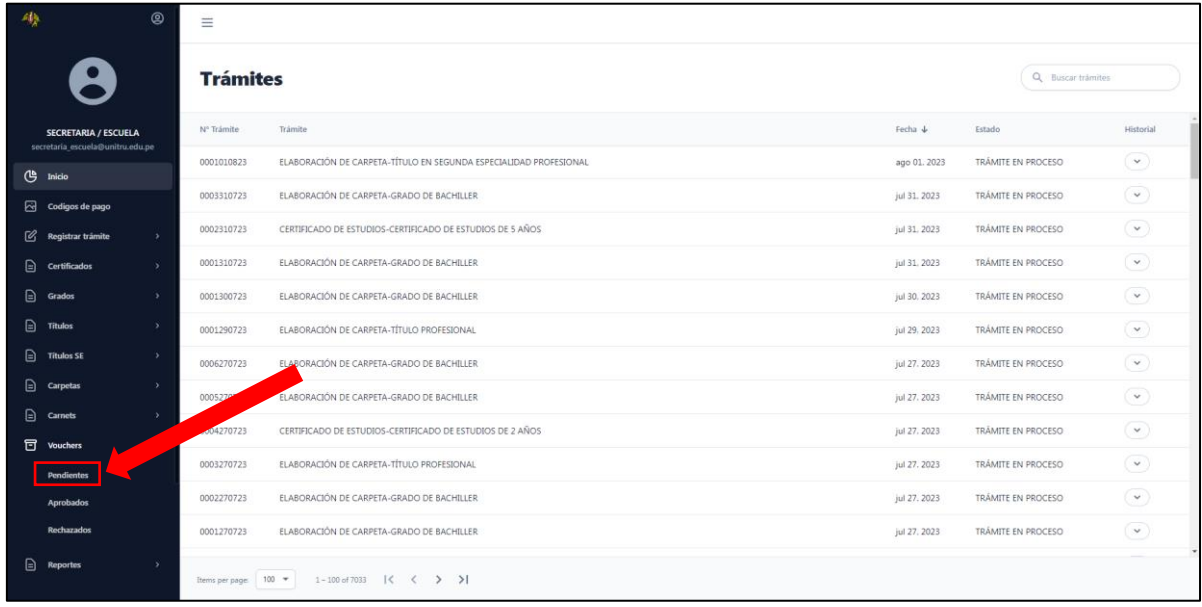

**2. Seleccionar opción "Ver voucher":** Una vez en la página de listado de vouchers pendientes, seleccionar el ícono del ojo "Ver voucher" del campo Opciones.

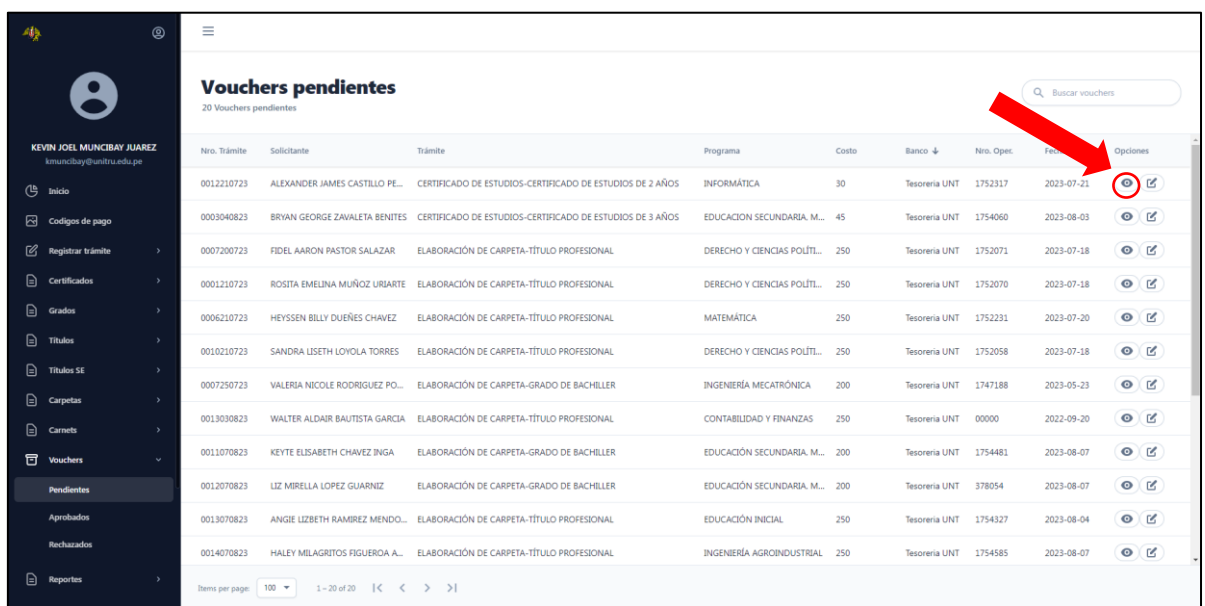

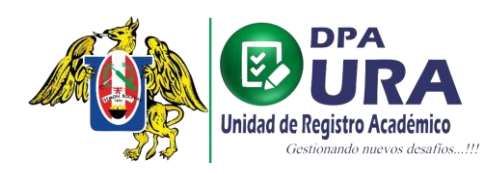

Universidad Nacional de Trujillo Dirección de Procesos Académicos Unidad de Registros Académicos

#### **3. Visualizar voucher.**

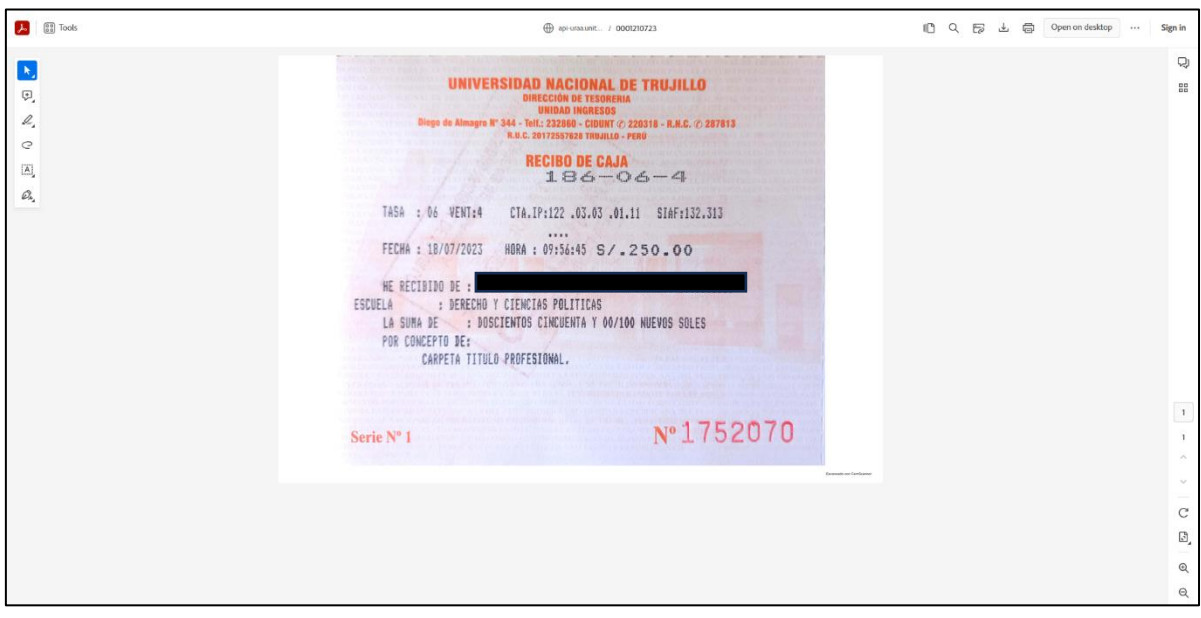

**4. Editar voucher:** Volver a la página del listado de vouchers pendientes y seleccionar el ícono de notas "Editar detalle" del mismo campo de "Opciones".

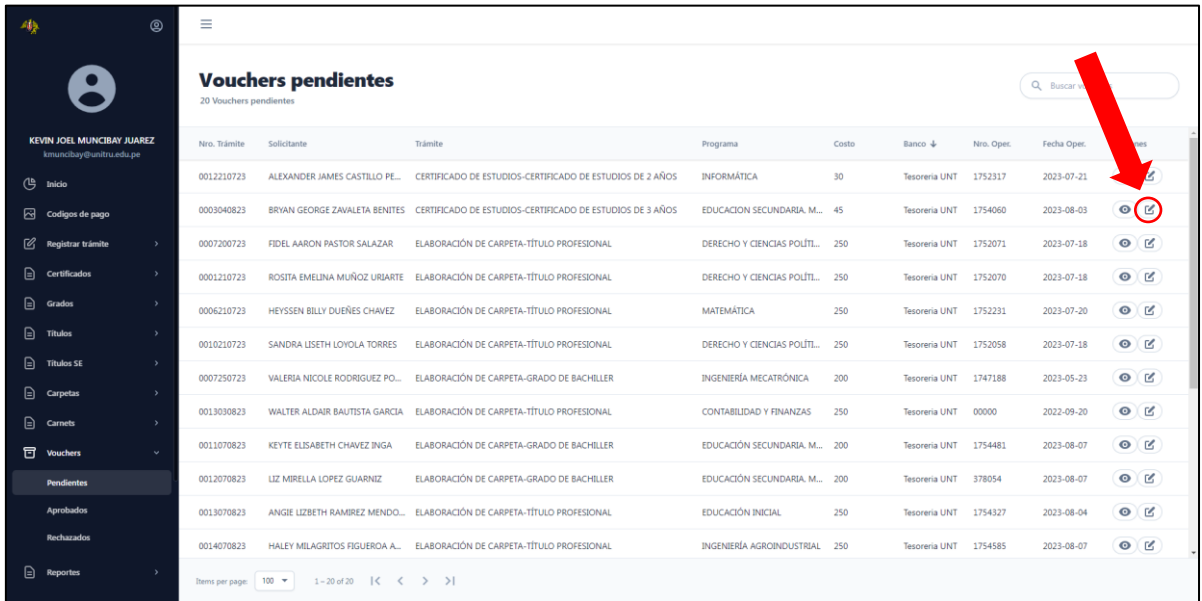

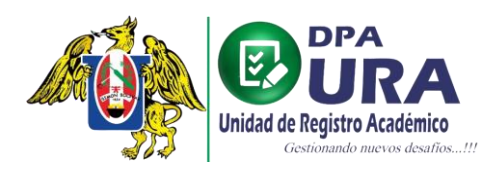

**5. Verificar voucher:** Ir a la sección de "Validación" de la ventana emergente del voucher seleccionado, y dar click en el campo ESTADO VOUCHER.

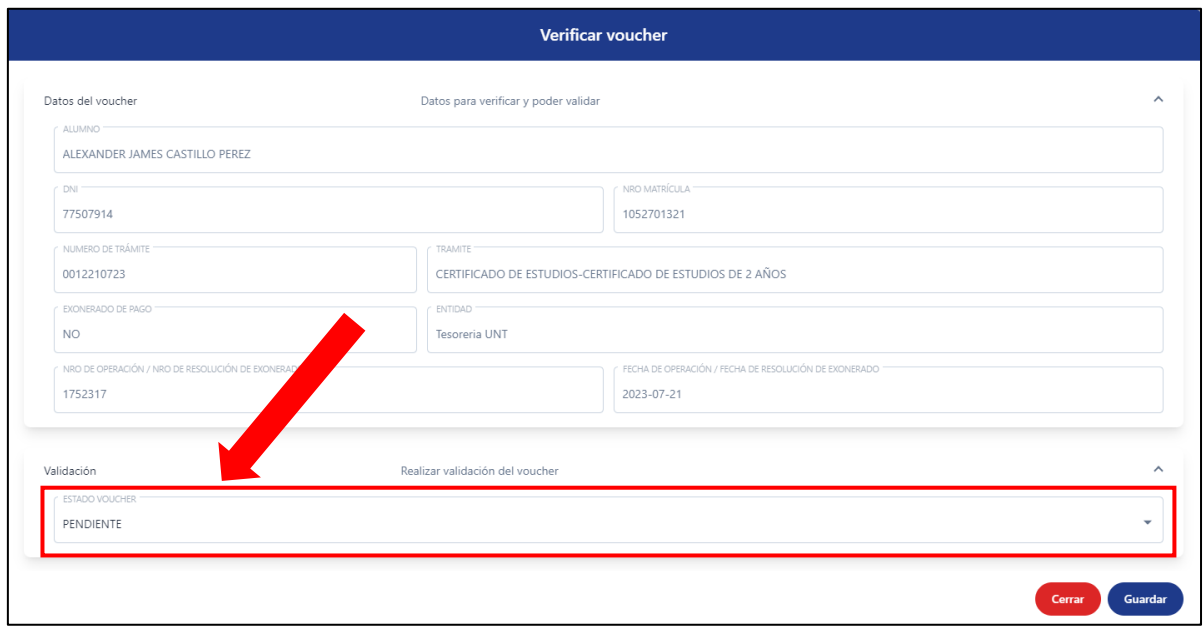

**6. Validación:** Dependiendo de la validación realizada con los datos y la visualización previa del voucher se procede a APROBAR/RECHAZAR dicho voucher respectivamente, teniendo como flujo una de las opciones a continuación:

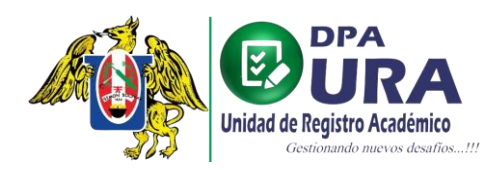

### **A. APROBAR VOUCHER.**

**1. Cambiar estado:** editar el campo seleccionado de PENDIENTE a APROBADO**.**

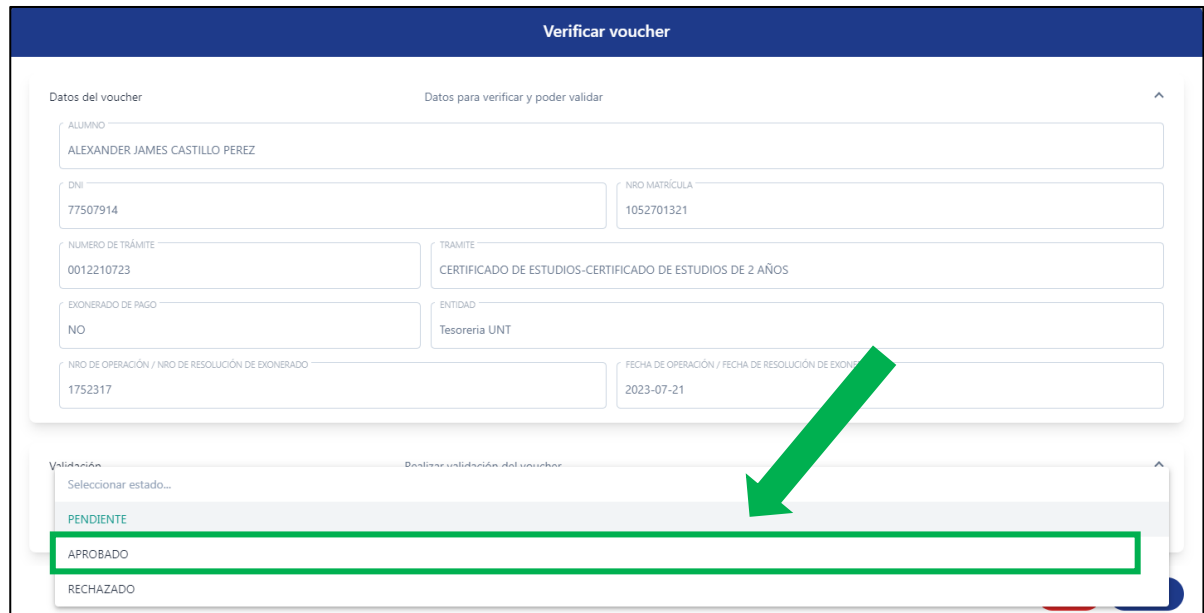

**2. Agregar comentarios y Guardar:** Escribir un comentario opcional de la razón de APROBACIÓN y dar click al botón "Guardar" para aprobar voucher**.**

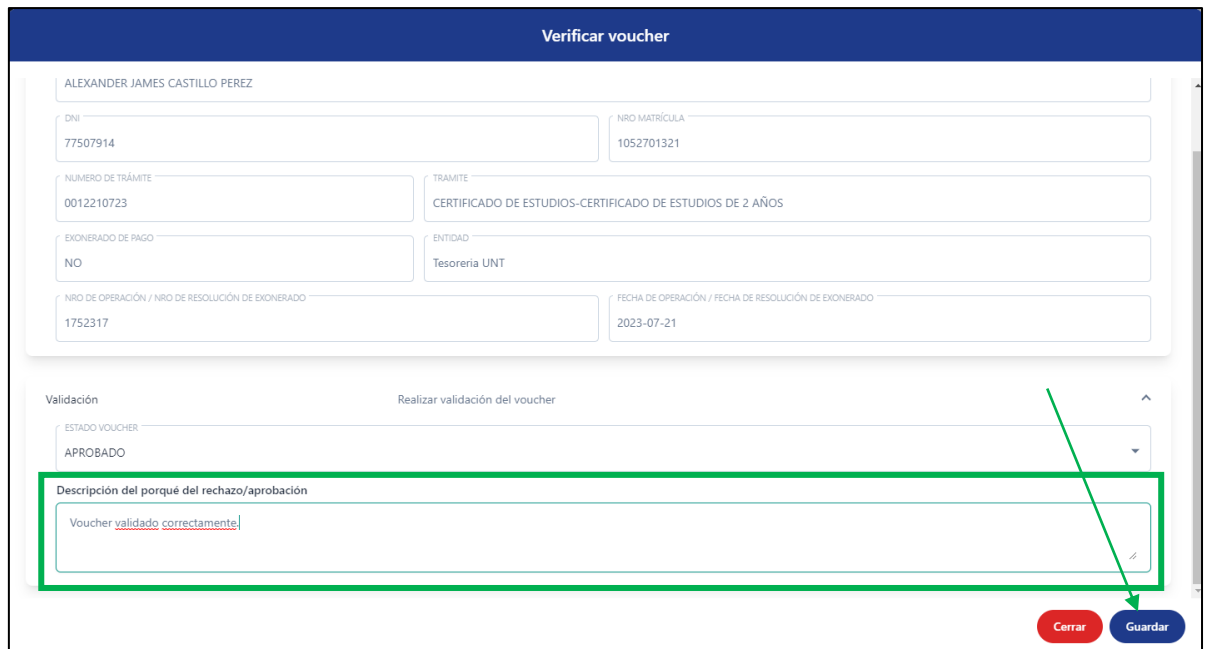

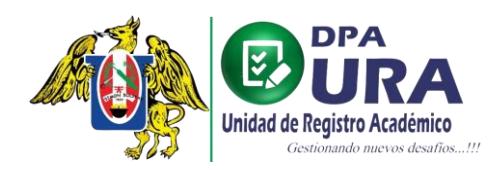

## **B. RECHAZAR VOUCHER.**

**1. Cambiar estado:** editar el campo seleccionado de PENDIENTE a RECHAZADO**.**

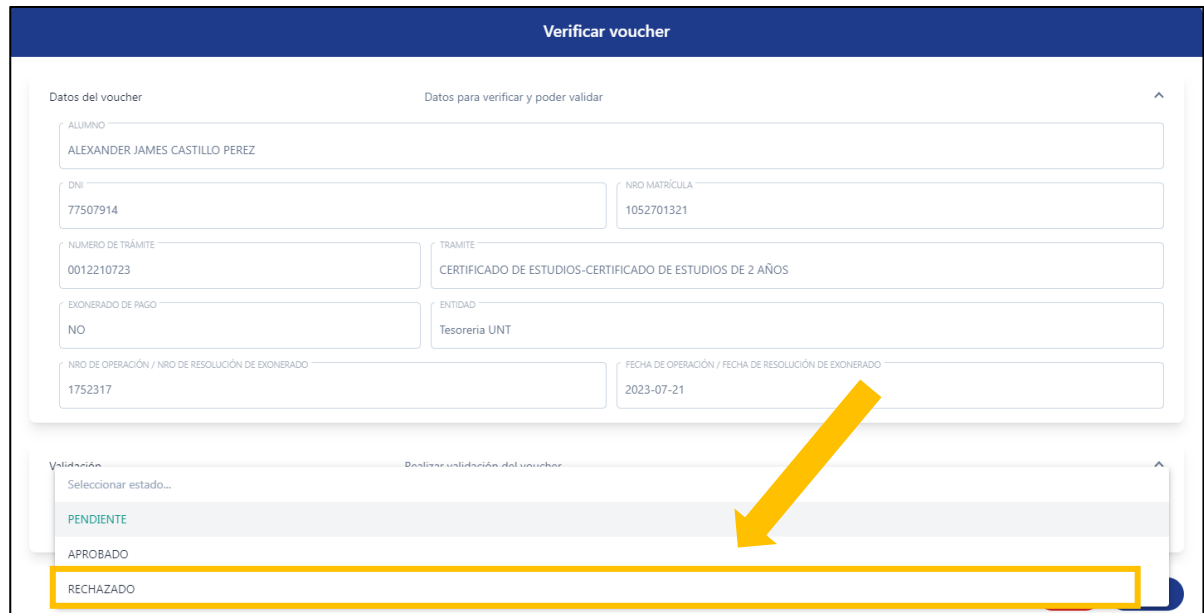

**2. Agregar comentarios y Guardar:** Escribir un comentario opcional de la razón del RECHAZO y dar click al botón "Guardar" para rechazar voucher**.**

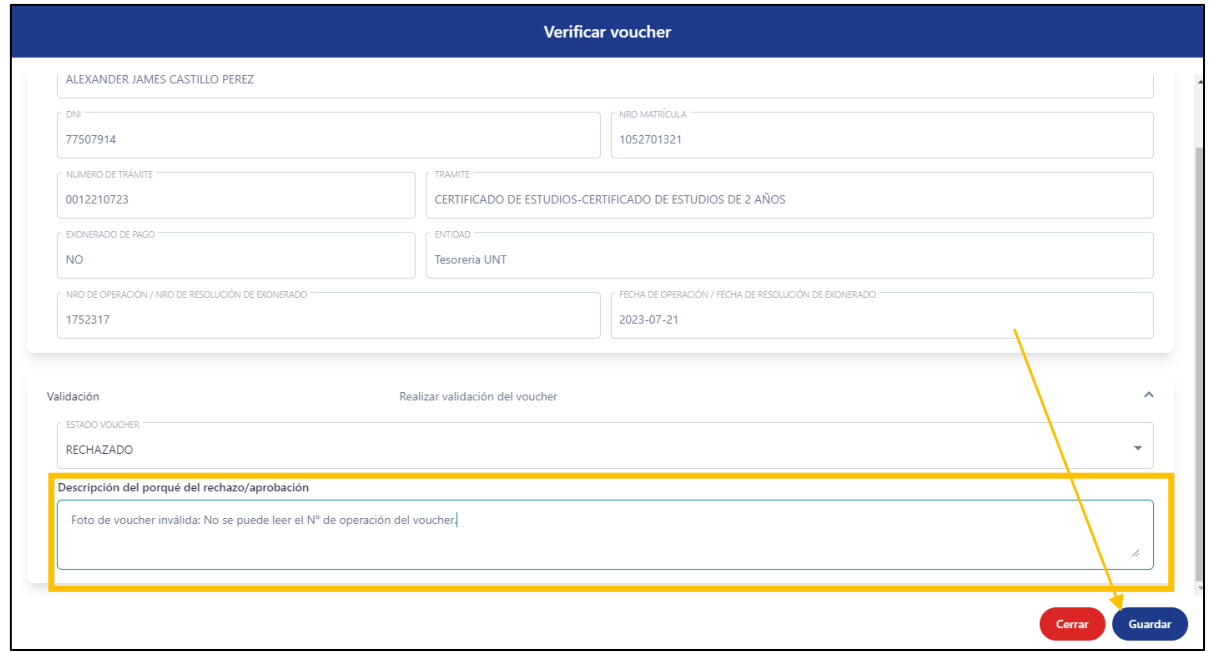

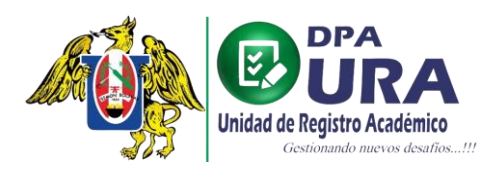

Universidad Nacional de Trujillo Dirección de Procesos Académicos Unidad de Registros Académicos

*\*IMPORTANTE: Al Rechazar el voucher, el trámite retorna al estudiante con las observaciones correspondientes para que sean solucionadas y vuelva a ser validado repitiendo los mismos pasos 1 y 2 de la opción Aprobar Voucher.*